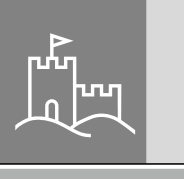

**Nutzen Sie drei** 

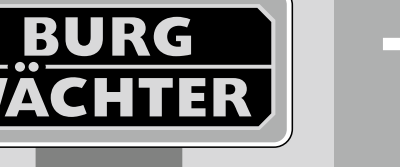

# **TRSE 6000**

**Tresor** 

**EXAMPLE SOLUTIONS** 0844 800 0841 sales@hardwaresolutions.co.uk www.hardwaresolutions.co.uk

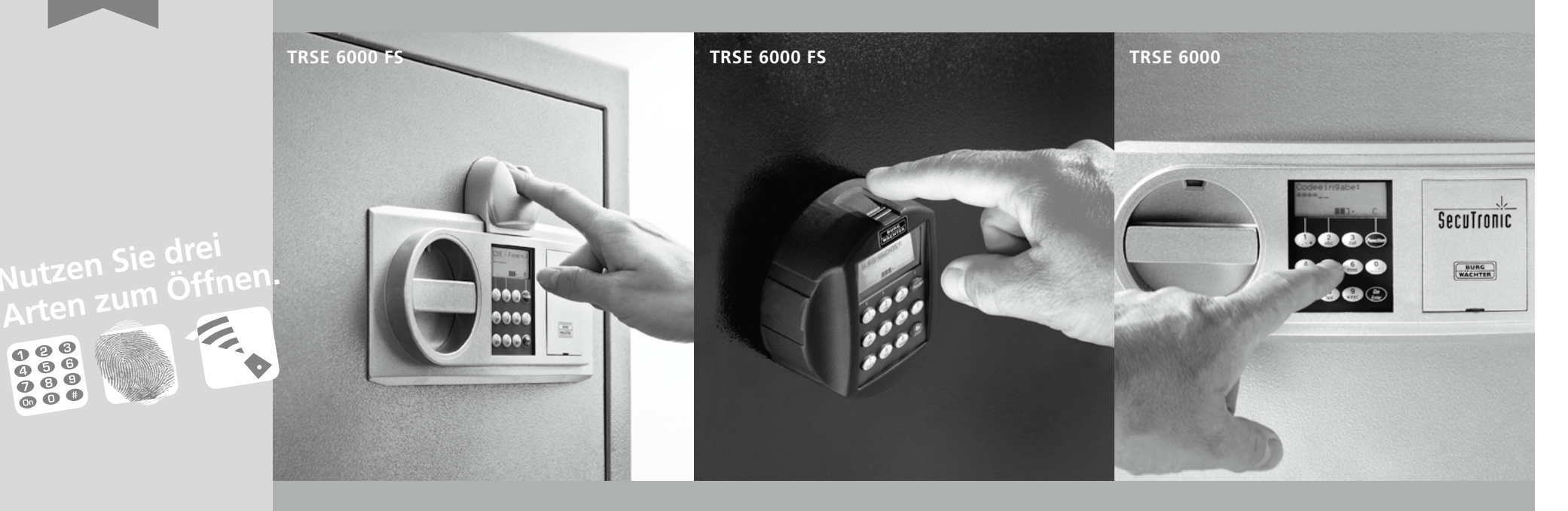

- **Bedienungsanleitung**
- **User Manual**
- **Manuel d'utilisation**
- **Gebruiksaanwijzing**

## **2 Generally**

Thank you for deciding for a safe with the **BURG-WÄCHTER** TRSE 6000 electronics. This electronics is VdS-certified for class B. You have acquired a product meeting extremely high security requirements and developed and manufactured using the latest technical potential. Please read the entire User Manual before programming and store it at a safe place for future reference.

The TRSE 6000 electronics is available in a TRSE 6000 FP version with a fingerscan unit and in another version TRSE 6000 without the fingerscan unit. The present user manual applies to both versions, however, the menu structure is able to detect automatically the appropriate version and thus only the menu items intended for it are active. The items relevant only for the electronics with a fingerscan unit are marked with\*.

## **Generally, you can open the safe in three possible ways:**

- with a code
- with an E-Key (ident medium TSE 5103 E-Key SB and TSE 6103 E-Key not included in the delivery)
- with your fingerprint\*

The administrator code when delivered from the factory is *123456*. This code must be changed. Additional 9 users with a code to be entered by the keyboard can be defined. Such code has always six digits, similarly to administrator's code.

Additionally, up to 300 E-Keys for contactless opening can be stored.

In case you posses a safe with a fingerscan unit, up to 10 users with fingerscan can be additionally stored. Users with fingerscan are identified in the user list of the lock as USER xxx\_FP.

The TRSE 6000 FP electronics is the first safe electronics, for which the opening based on fingerscan is certified.

At least two opening codes shall be entered to open the safe using fingerprint. Another opening code must be entered in addition to fingerscan. This can be either another fingerscan, but also a pin code or an E-Key. All the fingerscans are stored in the system with a value of ½. In order to acquire the authorization to open, a value of at least 1 must be achieved. A pin code with a value of at least ½ must be therefore entered for the opening, a value of 1 can be also achieved with an additional fingerscan.

**Attention:** The values can only be adjusted using TSE Light, TSE System and System + software. When a PIN code user or an E-Key user is being created for the safe, an inquiry is made on whether the opening code shall be used together with a fingerprint. Correspondingly, the value is then automatically set to  $\frac{1}{2}$ . Otherwise the PIN code and the E-Key are assigned values of 1, the fingerscan is always assigned a value of  $\frac{1}{2}$ .

**Blocking times:** To protect the lock against manipulation the electronics block the access to the safe for 5 minutes if 3 incorrect pincodes have been entered one after another. With every following wrong pincode for 10 minutes. During this period, the display shows the remaining countdown time. Opening the safe is also not possible with a valid user or administrator code.

## **In order to enhance the protection against intrusion, the following points should be observed:**

#### **For locking systems with material code carriers, e.g. an E-Key:**

- The code carrier should be consistently stored safely, so that it is accessible only to the authorized persons.
- $-$  In case of a loss of the code carrier, the lock should be immediately replaced or converted to a new combination by changing the coding, and/or the code of the lost code carrier should be blocked/deleted.

#### **For locking systems requiring a code:**

- No personal data (e.g. dates of birth) or other data, for which a link can be derived to the code owner, should be used for coding.
- If the code is stored in writing, such document should be consistently stored safely, so that it is accessible only to the authorized persons.
- **Attention:** Any changes of the administrator code and of the user codes shall be made with the safe door opened!
- When the locking system has been reset to another code, this new code should be repeatedly used with the safe door opened.

## **2.1 Description of basic functions**

You can program your lock based on the following description. You can see the programming instructions on the display. To program the lock (enter into the menu), please press the "Function" key, when the symbol "M" is displayed. You can move within the menu using the keys "1" scroll up (symbol on display) and "2" scroll down (symbol on display). When the symbol "<" is displayed, you can use the "Function" key to skip to the next higher menu level, and choose a particular menu item using the "Enter/ On" key. The battery symbol indicates the current battery status:

Battery full nan-

[][][] Battery empty (please replace the batteries)

The batteries are replaced in a way depending on the safe fittings. Battery replacement page 22

# **2.2 Description of programming and user mode**

Please find the menu structure shown on the following pages. Also the navigation is indicated. Additionally, each of the menu items is clarified:

#### **Code change menu**

Change of the administrator and user codes

## **Language/Sprache menu**

Language setup

## **E-Key synchronization menu**

In this program, the channel of the E-Key is adapted to the channel of the input unit.

This function is necessary when the radio channel of an input unit is modified, although other radio keys (with the old channel setup) are still logged.

#### **Info menu**

- Indication of version and serial number
- SNA: Lock serial number (via type in the Administration code)

### **Administrator menu**

This includes all the menus that can be used only with the administrator authorizations. They include:

#### – **Create User:**

Users can be created here. A user has either a code, or an E-Key, or both. A separate user is always created for a fingerscan. Anatomically, there are people, the fingerprints of whom are not sufficiently articulated for the system.

#### – **Assign E-Key:**

An E-Key can be additionally assigned to a selected user here.

#### – **Delete:**

Users and E-Keys can be deleted here. When a user is deleted, also the code and the E-Key belonging to the user are deleted. When an E-Key is deleted, the user is retained. To delete a fingerscan, the corresponding user has to be deleted. To delete all the fingerscans, please use the "FS-Reset" function (see below).\*

#### – **Time:**

Entry of the time and calibration of the clock. The clock is automatically calibrated between two specific times. Exceptions are a replacement of batteries and the switchover from summer to winter time.

## – **Date:**

Entry of date

#### – **Radio Channel:**

The radio channel can be set up here (12 channels to select from). This can be required when the radio channel is already used by another application, e.g. WLAN. In case of collision with WLAN systems, a space of three channels is recommended.

#### – **Priority:**

In case the door cannot be opened after several attempts with the E-Key, the priority of the door can be increased by this function. Inversely, also the priority of other door within the direct environment can be reduced.

#### – **Restructure:**

The use of this function is recommended when several users have been deleted.

#### – **Register:**

When either the lock unit or the keyboard is replaced, the two units are newly tuned to each other.

## – **FS-Reset\*:**

All the stored fingerprints are deleted, however, the corresponding users are retained. Please select this menu and follow the instructions on the display also in case of repeated error functions related to the use of fingerscans. These fingers could not be stored because of security reasons.

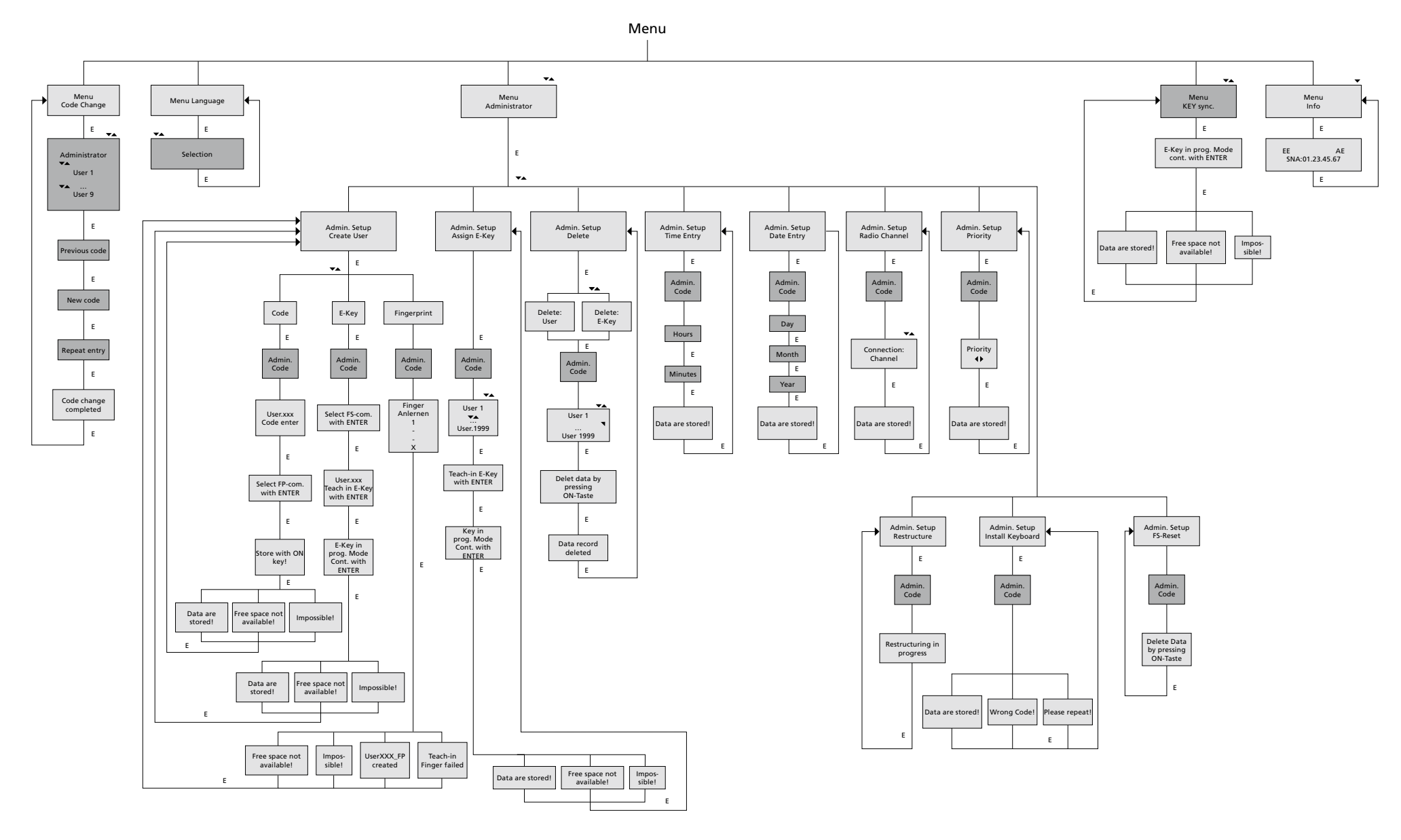

Display **Input** 

E=Enter

Administrator User

# **2.4 Detailed description of selected basic functions**

## **1. Opening the safe using the factory code**

- Press the *On/Enter* key
- The *Code/Fingerp* indication is displayed (in case you possess electronics without fingerscan, Code is displayed instead.)
- At this point you are asked to enter the Admin. Code (factory setting *123456*)
- The instruction *Please turn knob* is displayed

**Attention:** The message Please turn knob implies the action with the knob of the locking unit, for which the opening code has been entered.

## **2. Changing the Administrator Code**

- Press the *On/Enter* key
- The indication of *Code/Fingerp* is displayed
- Press the *Function* key
- The *Change code* menu is displayed
- Press the *On/Enter* key
- The indication of *Administrator* is displayed
- Press the *On/Enter* key
- The indication of the *Old code* is displayed
- At this point you are asked to enter the Admin. Code (factory setting *123456*)
- Press the *On/Enter* key
- The indication of the *New code* is displayed
- Enter the new code
- Press the *On/Enter* key
- The indication of Repeat code is displayed
- Enter the new code
- Press the *On/Enter* key
- The indication of *Code successfully changed* is displayed

## **3. Creating a user with a code**

- Press the *On/Enter* key
- The indication of *Code/Fingerp* is displayed
- Press the *Function* key
- The *Change code* menu is displayed
- By pressing the key 2 reach the *Administrator* menu
- Press the *On/Enter* key
- Admin setup *Create user* is displayed
- Press the *On/Enter* key
- *Create code* is displayed
- Press the *On/Enter* key
- At this point you are asked to enter the Admin. Code (factory setting *123456*)
- The indication of *User 00x* is displayed
- Please enter the user code and confirm it with *ENTER*
- Press the *On/Enter* key
- FS combination to be confirmed with *ENTER* is displayed1
- Press the *On/Enter* key and accordingly the *Function key*
- After confirmation, *Save with the On key* is displayed.

## **4. Creating a user with an E-Key**

- Press the *On/Enter* key
- The indication of *Code/Fingerp* is displayed
- Press the *Function* key
- The *Change code* menu is displayed
- By pressing the key *2* reach the *Administrator* menu
- Press the *On/Enter* key
- *Admin setup Create user* is displayed
- Press the *On/Enter* key
- *Create E-Key* is displayed
- Press the *On/Enter* key
- At this point you are asked to enter the admin. Code (factory setting *123456*)
- FS combination to be confirmed with *ENTER* is displayed1
- Press the On/Enter key and accordingly the Function key
- User *00x Store* E-Key using *ENTER* is displayed
- Please bring the E-Key in the programming mode.
- Press the *On/Enter* key
- *E-Key in Prog mode*, continue with *Enter* is displayed
- Press the *On/Enter* key
- After confirmation, *Save with the On key* is displayed

**1 If the message FS combination to be confirmed with ENTER is displayed you have to decide whether the user should get the full opening right or half of it.**

**Full opening right: press Function key**

**Half opening right: press ENTER key**

**If you create a half opening right the Pin code is only to be allowed to open with another opening secret e.g. the fingerprint.**

- Press the *On/Enter* key
- The indication of *Code/Fingerp* is displayed
- Press the *Function* key
- The *Change code* menu is displayed
- By pressing the key *2* reach the *Administrator* menu
- Press the *On/Enter* key
- *Admin setup Create user* is displayed
- Press the *On/Enter* key
- By pressing the key *2* several times reach the *Create fingerscan menu*
- Press the *Function* key
- At this point you are asked to enter the admin. Code (factory setting *123456*)
- The indication of *Create fingerscan* is displayed
- The indication of *Store finger* is displayed
- Please pull your finger over the sensor for several times according to the instructions shown on the display
- After a successful entry the indication *User xxx successfully created* is displayed

**Attention:** When saving a fingerprint it is important that the finger is laid evenly and in a straight position over the sensor. Follow the instructions on the display. The finger is saved only when it can be read in an optimum quality.

# **6. Opening with fingerprint\***

- Press the *On/Enter* key
- The indication of *Code/Fingerp* is displayed
- Move the saved finger over the sensor
- *Value not achieved* is displayed for a short time
- The *Code/Fingerp* indication is displayed
- At this point, enter an additional opening code.
- The instruction *Please turn knob* is displayed

## **7. Deleting a finger\***

- Press the *On/Enter* key
- The indication of *Code/Fingerp* is displayed
- Press the *Function* key
- The *Change code* menu is displayed
- By pressing the key *2* reach the *Administrator* menu
- Press the *On/Enter* key
- *Admin setup Create user* is displayed
- By pressing the key *2* reach the *Admin. setup Delete menu*
- *Press the On/Enter key*
- *– Delete user* is displayed
- Press the *On/Enter* key
- At this point you are asked to enter the admin. Code (factory setting *123456*)
- Now you have to select the appropriate user by pressing the keys *1* or *2*
- Press the *On/Enter* key
- The indication of *Delete data* to be confirmed with the *On key* is displayed.
- Press the *On/Enter* key
- The indication of *Data record deleted* is displayed

Additional users can be deleted using the On/Enter key. By pressing the Function key, you can reach higher menu levels up to the code entry.

# **2.5 Error messages\***

The following error messages are indicated when a finger is being saved or the safe opened:

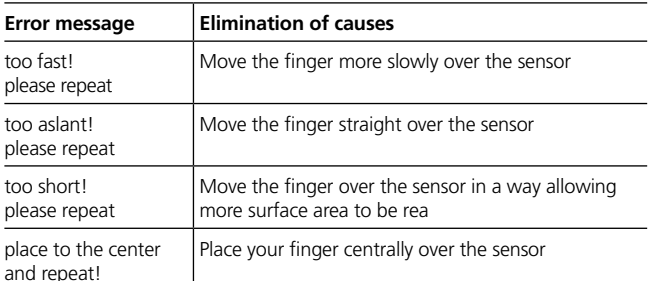

# **5 Batteriewechsel/Replacement of batteries/ Changer la batterie/Batterijwissel**

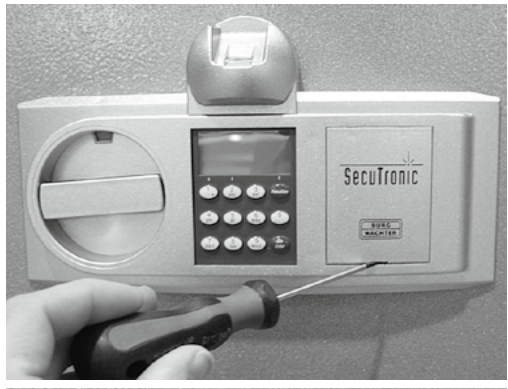

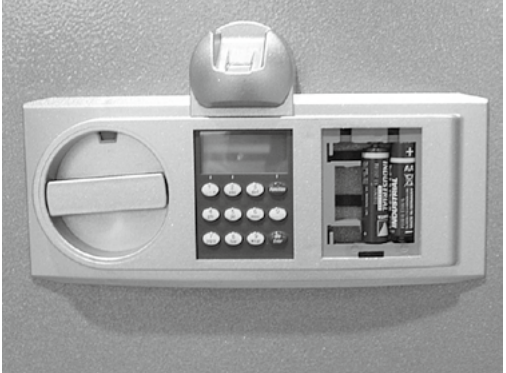

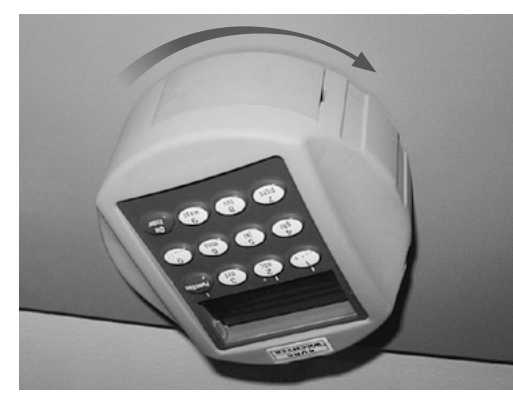

Codeeingabe/Code entry/Entrée code/Code invoer

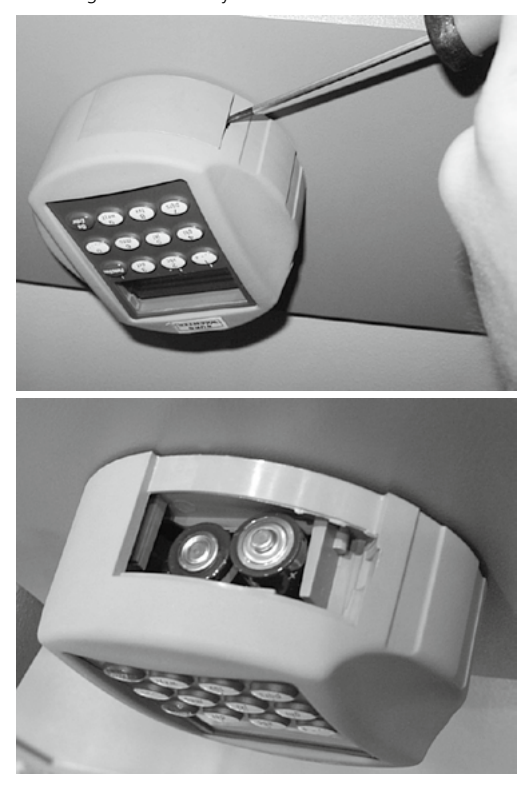

Batterien/Batteries/Batterijen: 2x 1,5V Mignon (LR6)